#### **Survey Analysis Workshop Copyright © 2013 John F Hall**

#### **Block 2: Analysing one variable 2.3 Data transformations**

**2.3.1.2b2 Select, rename and recode specimen answer** [**Draft only**: 7 June 2013]

**Previous session:** 2.3.1.2b1 [Select, rename and](http://surveyresearch.weebly.com/uploads/2/9/9/8/2998485/2.3.1.2b1_rename_and_recode_homework.pdf) recode homework

- **Exemplar:** British Social Attitudes 1989
- **Task 1:** a)Retrieve file **[newbsa89.sav](http://surveyresearch.weebly.com/uploads/2/9/9/8/2998485/newbsa89.sav)**
	- b) Select out demographic variables **v1408 v1411** and **v1412** and rename them.
	- c) Save the file as **bsa89rename1.sav** in folder **e:\weebly downloads\**
- **Task 2:** a) Create a new variable by recoding **age** into **agegroup** with four categories: 18 -29, 30 -44, 45 -59, 60 and over.
	- b) Save the file as **bsa89rename2.sav** in folder **e:\weebly downloads\**

**Preliminary step:** More housekeeping

Navigate to folder **e:\weebly downloads\**

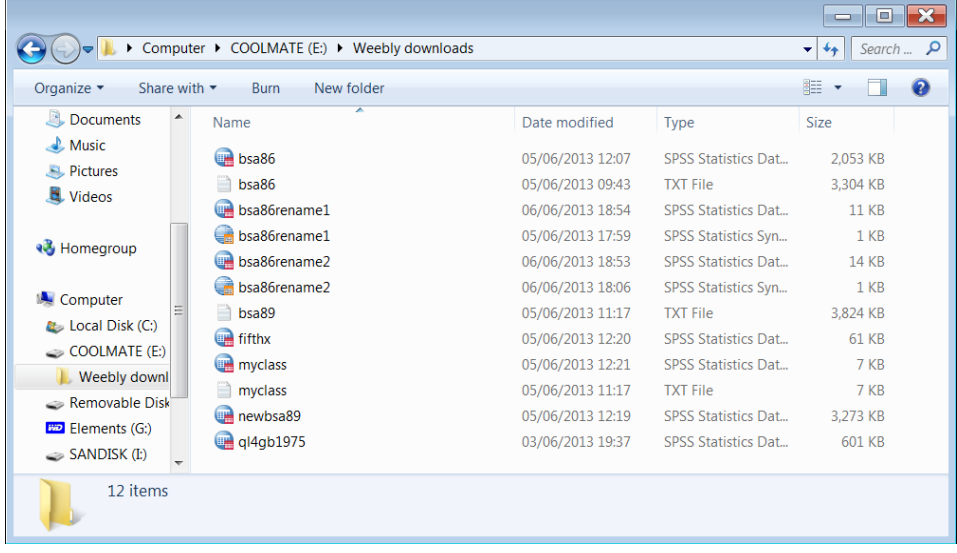

This is beginning to look a bit cluttered so we need to create a new folder **bsa86** to hold all the bsa86\*\*\* files: Click on New folder :

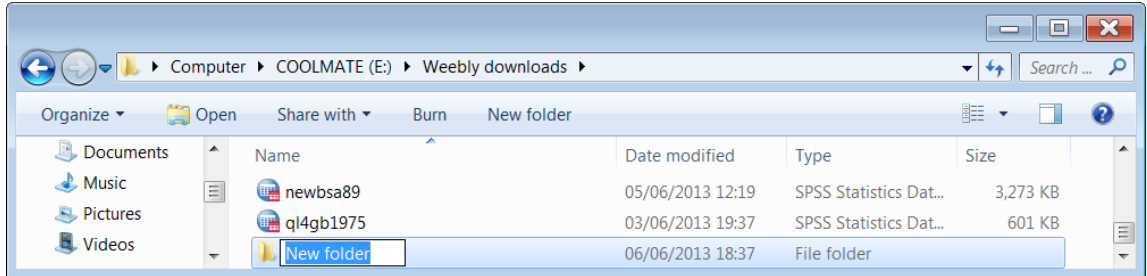

. . and call it **bsa86**:

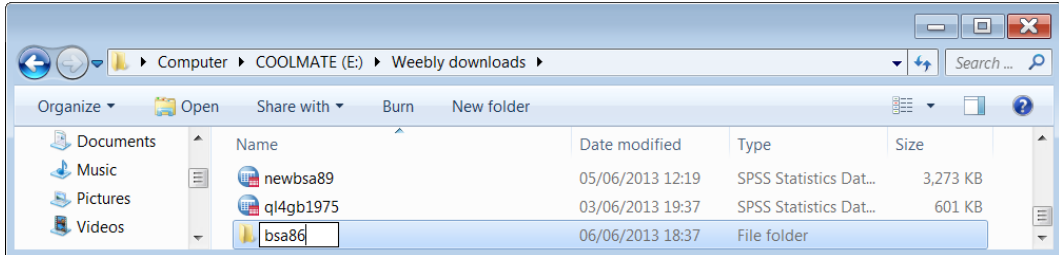

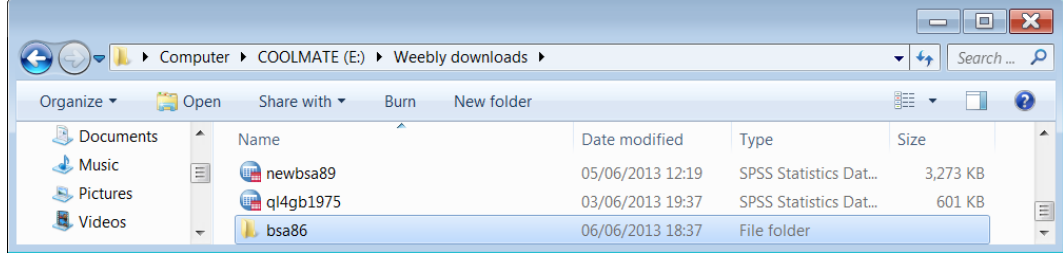

## Highlight the **bsa86**\*\*\*\*\* files

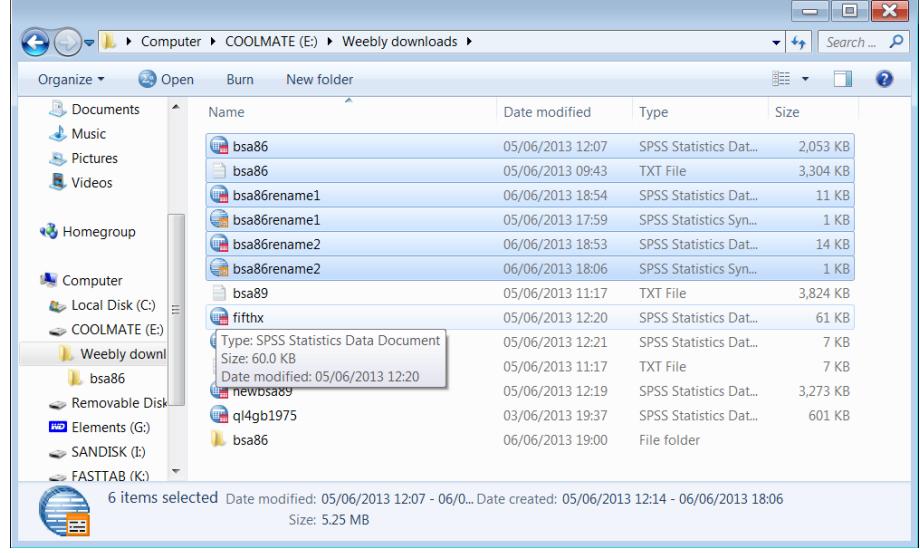

## and drag them into folder **bsa86**

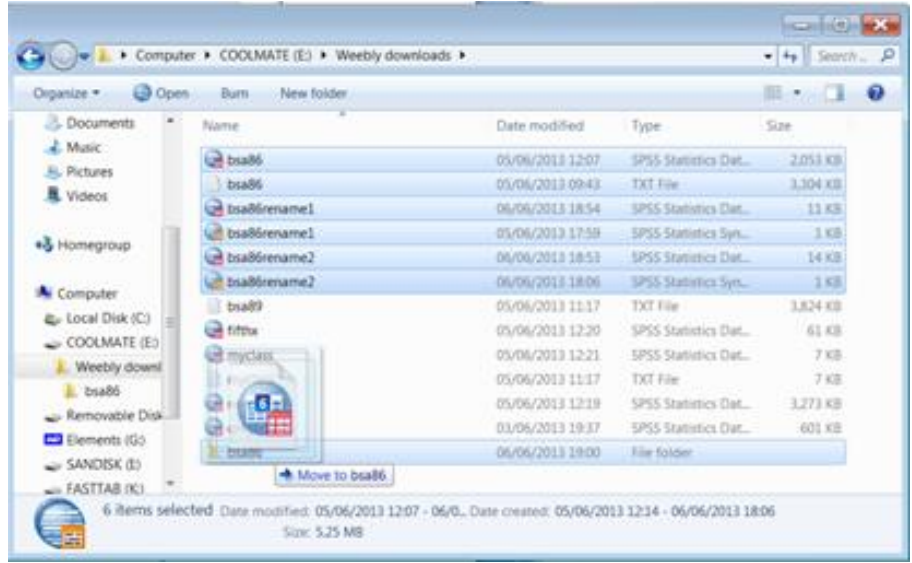

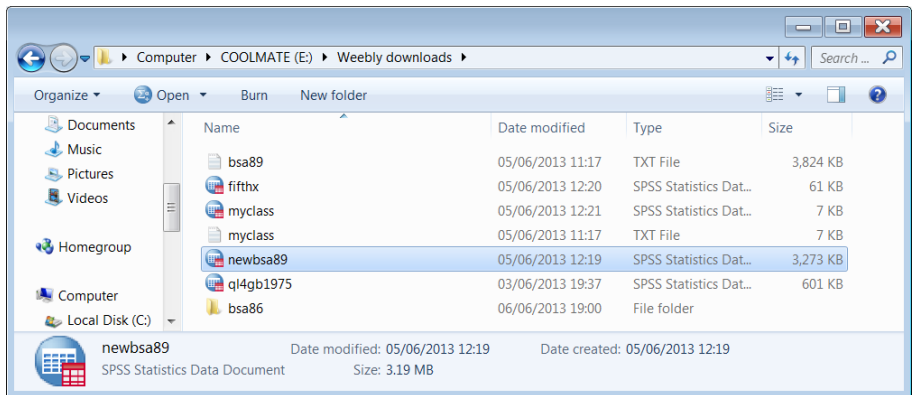

Task 1: Rename demographic variables

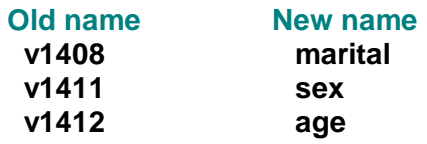

If you navigate to drive **e: e:\weebly downloads\** and open file **[newbsa89.sav](http://surveyresearch.weebly.com/uploads/2/9/9/8/2998485/newbsa89.sav)** by double-clicking you will get all 631 variables, but we only want three variables, **v1510**, **v1511** and **v1512**. To limit the number of variables in the active file, use instead the SPSS command:

### **GET<sup>1</sup>** command with **/ KEEP**  $\sim \sim$  .

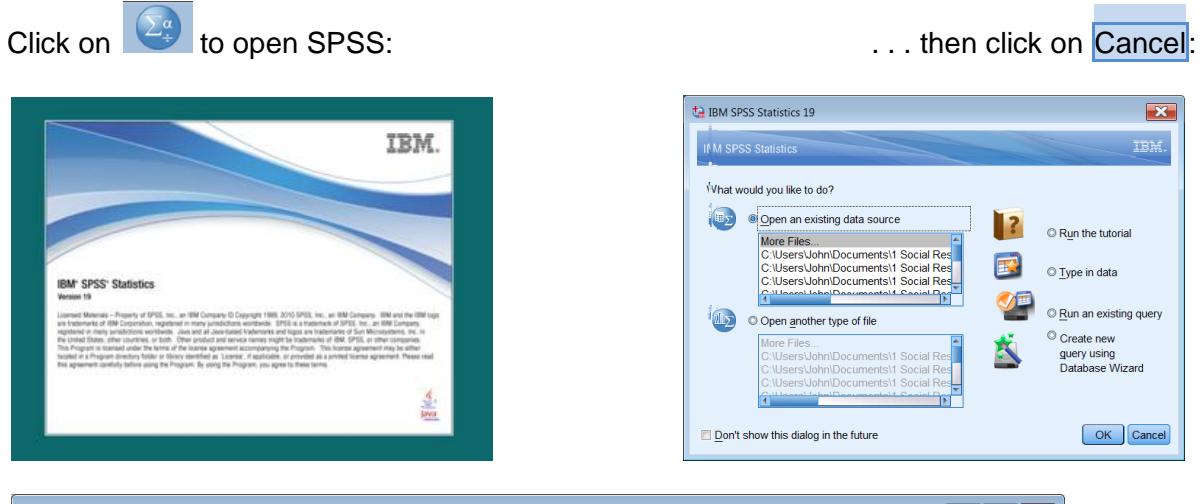

| Untitled1 [DataSet0] - IBM SPSS Statistics Data Editor                                                  |                                                               |      |       |                 |                  |                     |                |         |       |                | $-23$<br>$\Box$<br>- 1 |
|----------------------------------------------------------------------------------------------------|---------------------------------------------------------------|------|-------|-----------------|------------------|---------------------|----------------|---------|-------|----------------|------------------------|
|                                                                                                    | File Edit View Data Transform Analyze Direct Marketing Graphs |      |       |                 | <b>Utilities</b> | Add-ons Window Help |                |         |       |                |                        |
| $\overline{\mathbf{z}}$<br>■公置<br>ᆌ<br>$\mathbb{H}^2$<br>ABC<br>皛<br>Œ.<br>$\mathbf{r}$<br>In<br>$\sim$ |                                                               |      |       |                 |                  |                     |                |         |       |                |                        |
|                                                                                                    | Name                                                          | Type | Width | <b>Decimals</b> | Label            | <b>Values</b>       | <b>Missing</b> | Columns | Align | <b>Measure</b> | Role                   |
|                                                                                                    |                                                               |      |       |                 |                  |                     |                |         |       |                |                        |
| $\overline{\phantom{0}}$                                                                                |                                                               |      |       |                 |                  |                     |                |         |       |                |                        |
| 3                                                                                                    |                                                               |      |       |                 |                  |                     |                |         |       |                |                        |
| 4                                                                                                    |                                                               |      |       |                 |                  |                     |                |         |       |                |                        |
| 5                                                                                                    |                                                               |      |       |                 |                  |                     |                |         |       |                |                        |
| $\alpha$                                                                                                |                                                               |      |       |                 |                  |                     |                |         |       |                |                        |
| Data View Variable View                                                                                 |                                                               |      |       |                 |                  |                     |                |         |       |                |                        |
| IBM SPSS Statistics Processor is ready                                                                  |                                                               |      |       |                 |                  |                     |                |         |       |                |                        |
| [Untitled1 Dataset0]                                                                                    |                                                               |      |       |                 |                  |                     |                |         |       |                |                        |

<sup>-&</sup>lt;br>1 **format: GET '**<filename>**'**. /KEEP <varlist>.

If your SPSS settings don't open a new Syntax Editor on start-up, click on File > New > Syntax to open a new Syntax Editor:

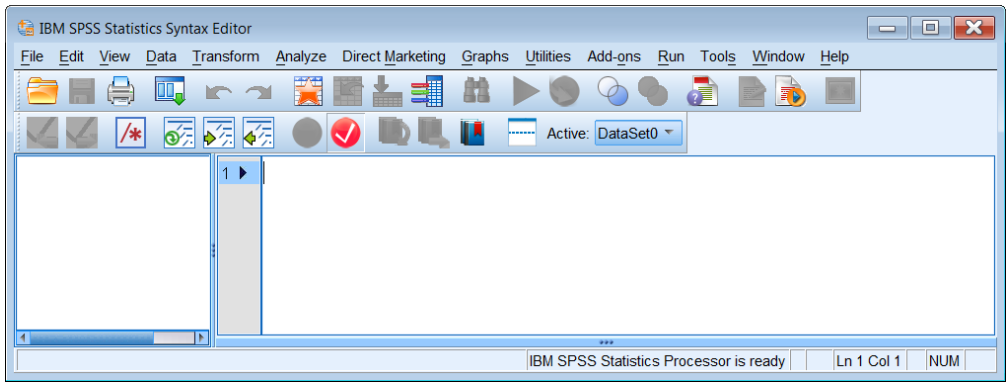

Type in:

**title 'select, rename and recode homework'. get file 'e:\weebly downloads\newbsa89.sav' /keep v1408 v1411 v1412 .**

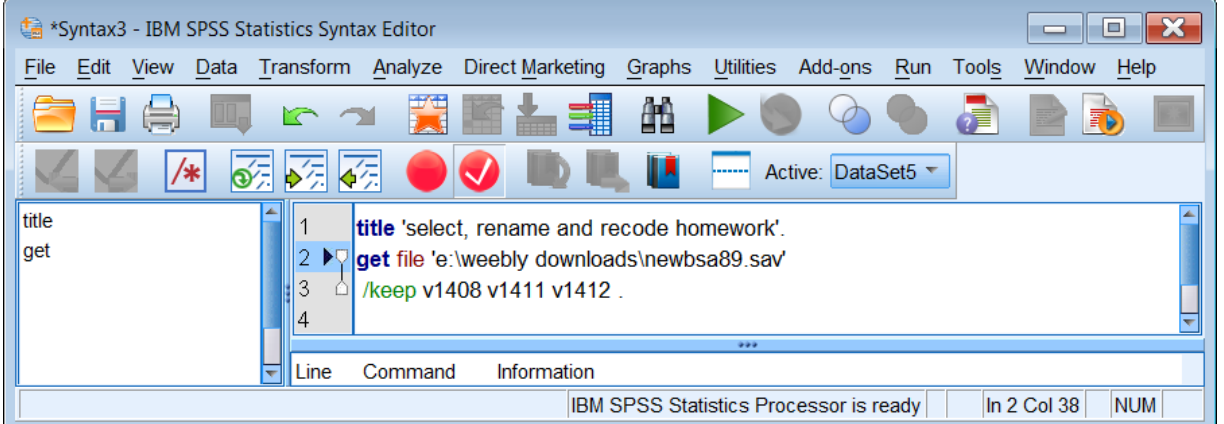

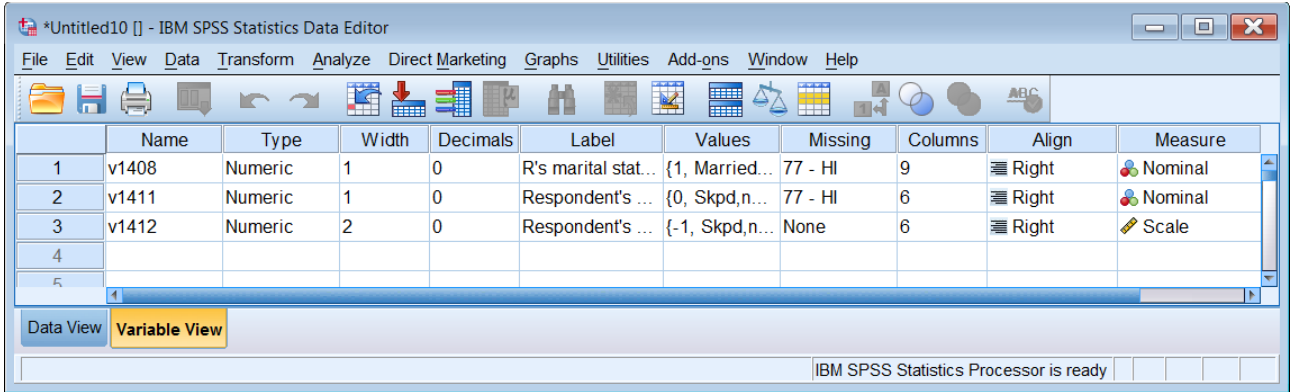

Despite my predilection for positional variable names, certain demographic variables used repeatedly in data analysis merit mnemonic names. Thus **marital, sex** and **age** are much more convenient to remember than **v1411**, **v1408** and **v1412**.

Also variables with many values, such as **age**, need to be grouped into fewer categories for tabulation purposes. Standard practice is to keep demographic variables together in a block, often at or near the end of the file, so that they can be used with the **TO** keyword, eg **sex to agegroup**.

In the **Syntax Editor** type in:

```
rename variables
       ( v1408 = marital) 
       (v1411 = sex) 
       (v1412 = age ) .
```
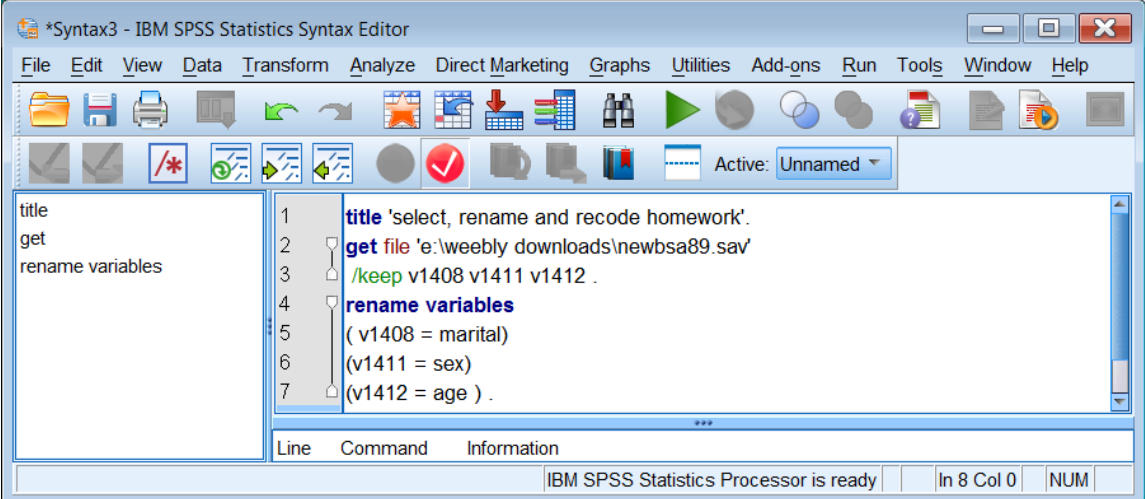

[NB: This command can also be written:

```
rename variables
      ( v1408 v1411 v1412 = marital sex age) .
```
. . . but make sure there are the same number of (implied) variables each side of the **=** sign.]

Run the rename command to get:

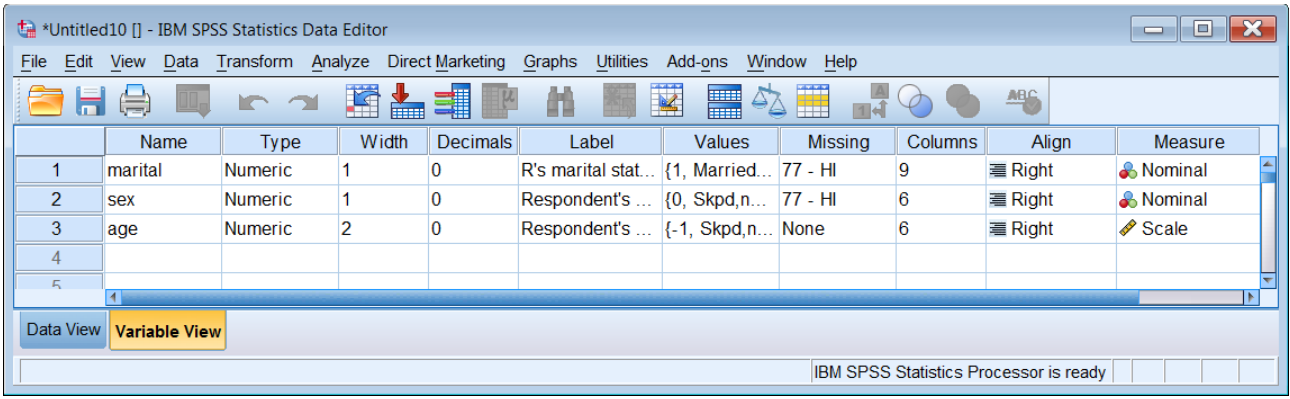

Drag the column separators to see the labels more clearly:

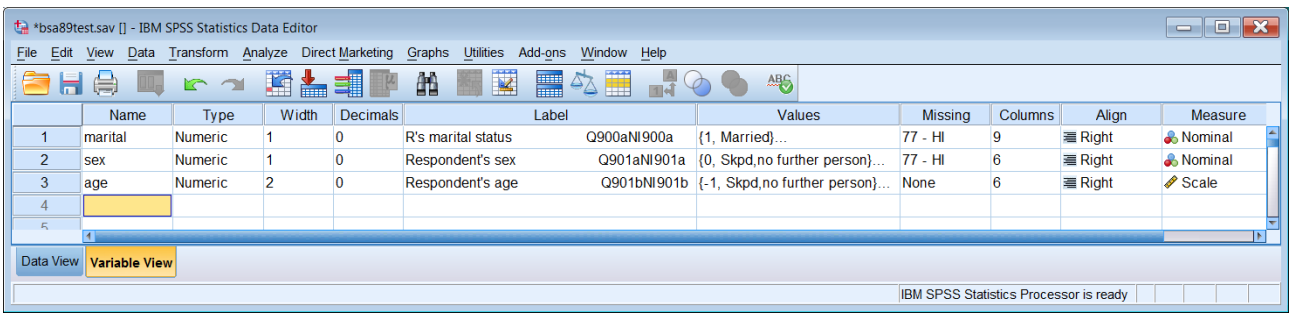

The existing variable labels are a bit untidy, but you can sort that out later.

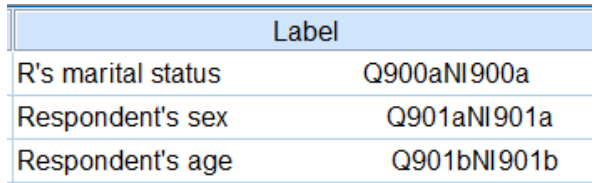

**Task 2:** Create a new variable **agegroup** by recoding **age** into four groups, 18 -29, 30 -44, 45 -59, 60 and over.

#### **recode**

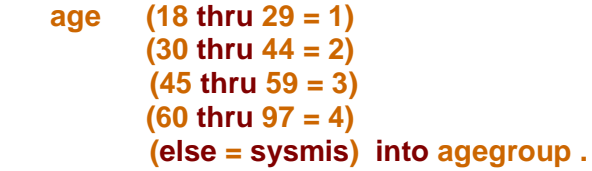

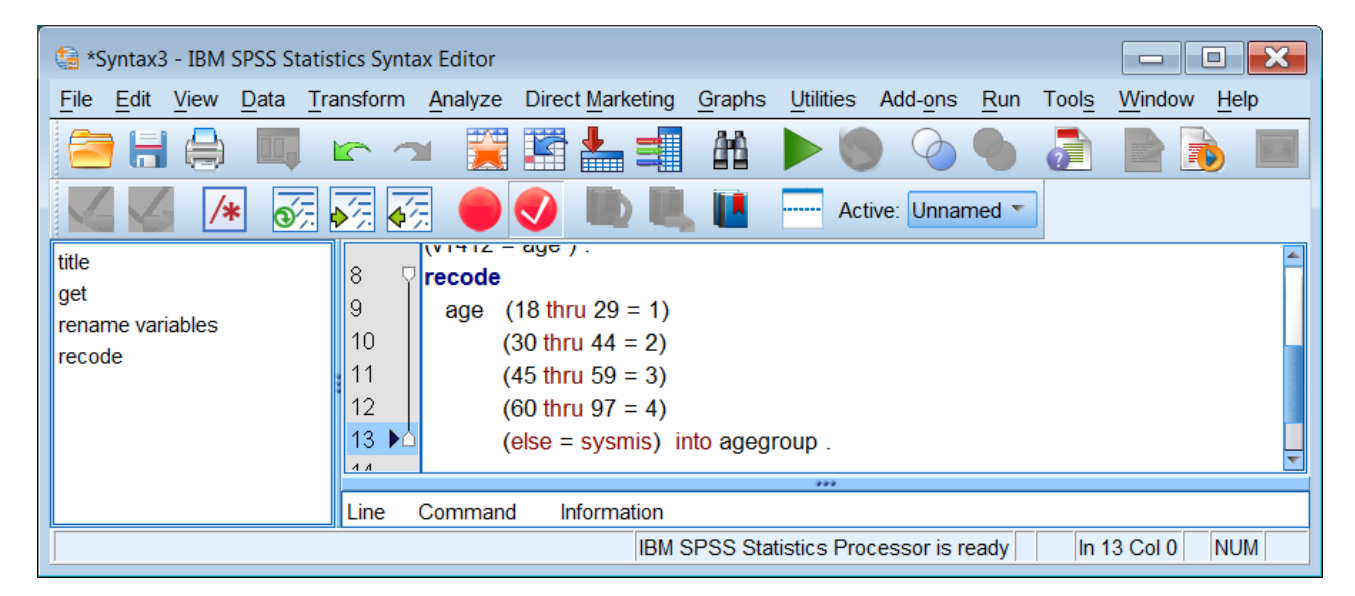

Run the job to get:

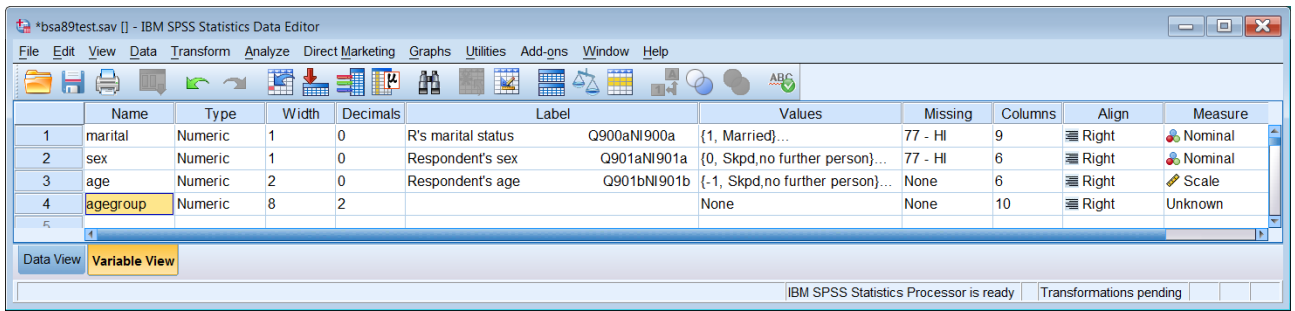

Note that for **agegroup** Measure is displayed as Unknown and Decimals as 2.

If you switch to Data View, you will see that there are no values entered for **agegroup**. This is because SPSS is waiting for a command requiring a data pass. At bottom right you will see:IBM SPSS Statistics Processor is ready Transformations pending

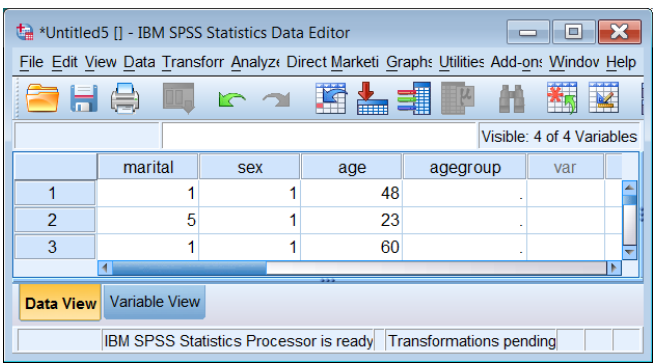

Go back to the Syntax Editor and type in :

#### **execute .**

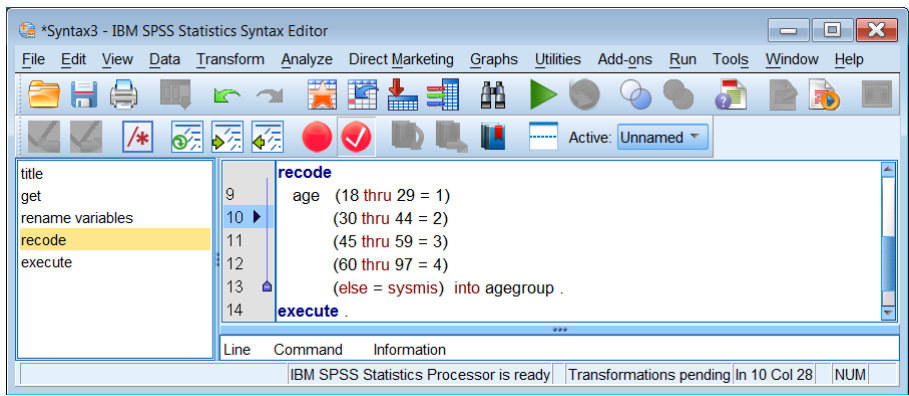

. . then press the green triangle  $\blacktriangleright$  to get:

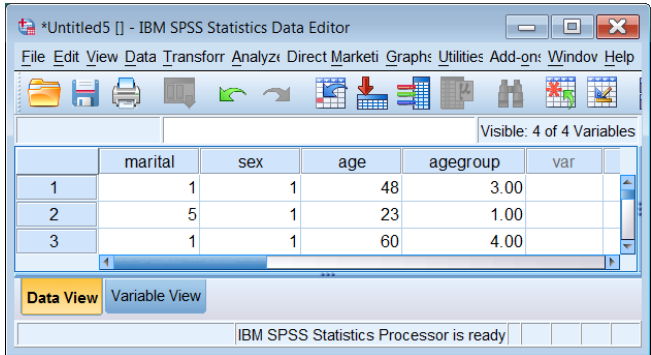

Values have now been entered for **agegroup**, but there are two superfluous decimal places. You can get rid of these manually in the **Data Editor** by clicking on the cell under Decimals

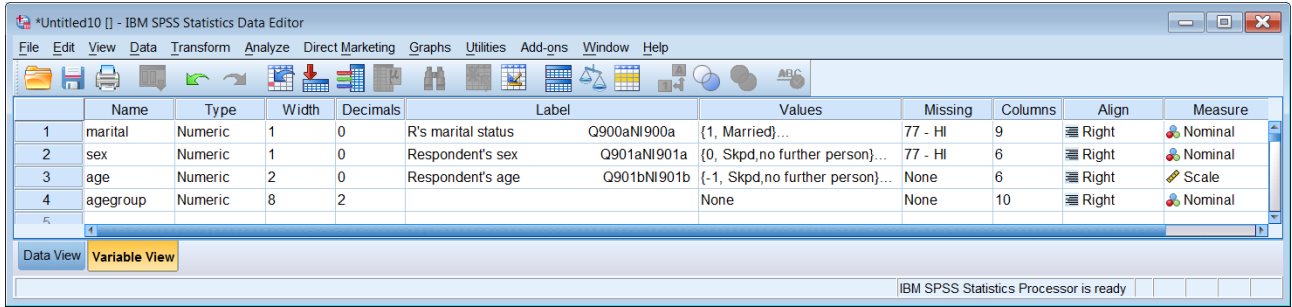

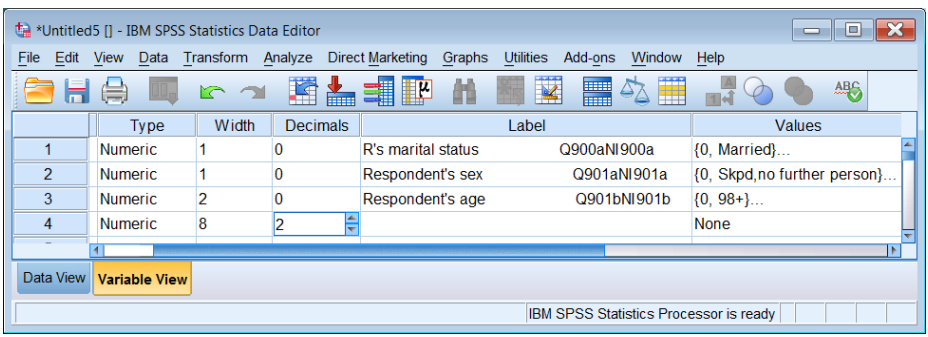

#### . . and changing the 2 to 0

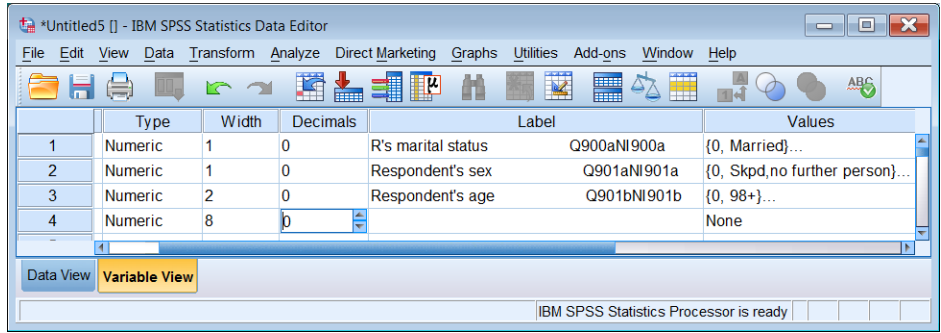

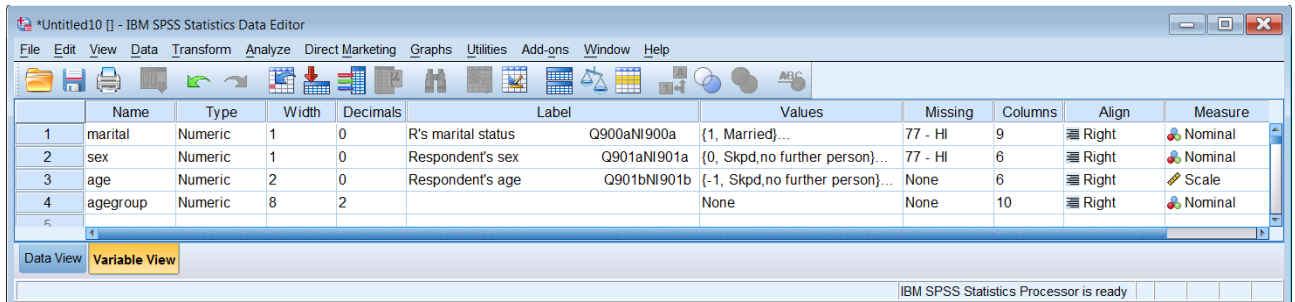

In the Measure column for **agegroup**, Unknown has changed to Nominal. This because SPSS detected only four values and set it to the default Nominal. You can change this to Ordinal in the

Data Editor by clicking on **A** Nominal **F** and changing it to Ordinal:

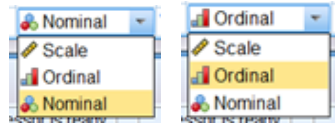

This is easy for just one variable, but cumbersome for many and doesn't save any syntax for possible later use. It's better practice to use syntax to set measurement levels and formats:

Use the **VARIABLE LEVEL** and **FORMATS** commands

Go back to your **Syntax Editor** and type in:

 **variable level marital sex (nominal) age (scale) agegroup (ordinal). formats agegroup (f1.0).**

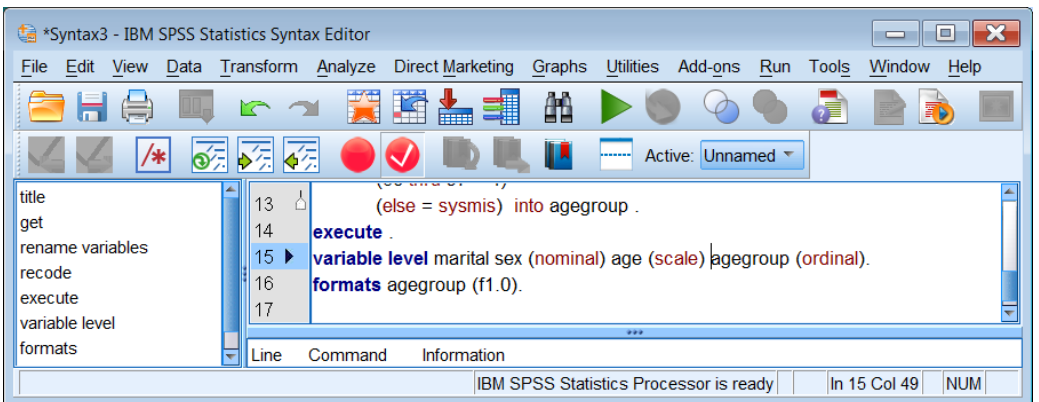

#### Run to get:

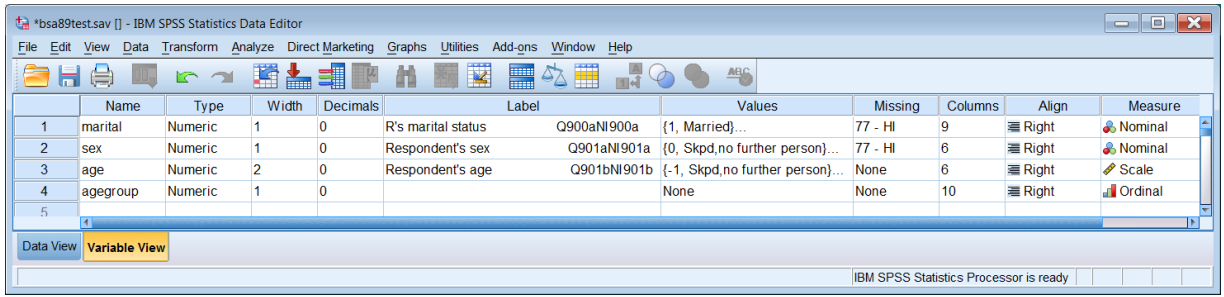

If you switch to Data View, you will see that the values for **agegroup** are now all integer (no decimal places).

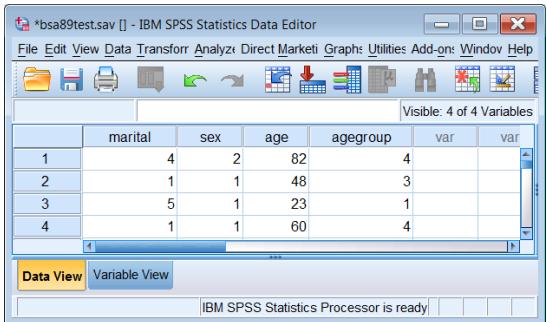

Add data dictionary information:

```
variable labels
         agegroup 'Age group of respondent' .
value labels
```

```
 agegroup 1 '18 - 29'
            2 '30 - 44' 
            3 '45 - 59'
            4 '60 or over' .
```
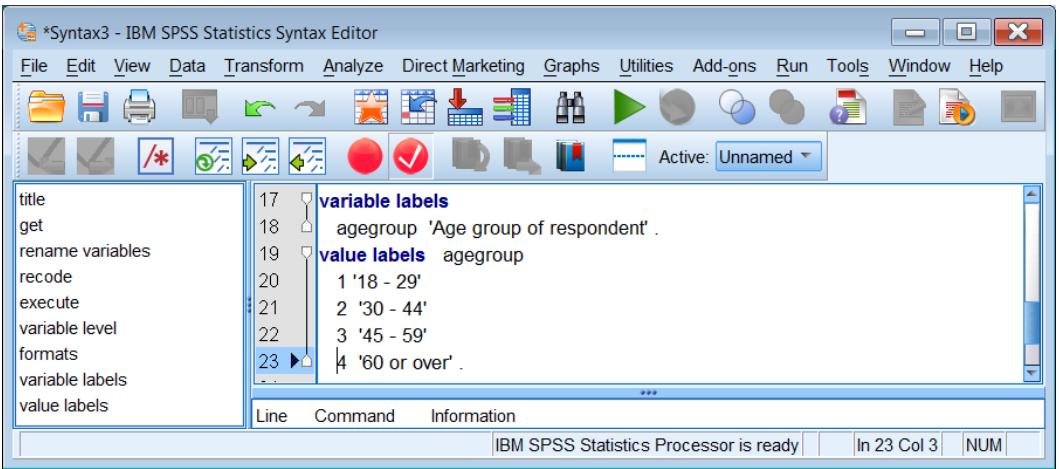

Run both new commands: variable and value labels have now been added to **agegroup**:

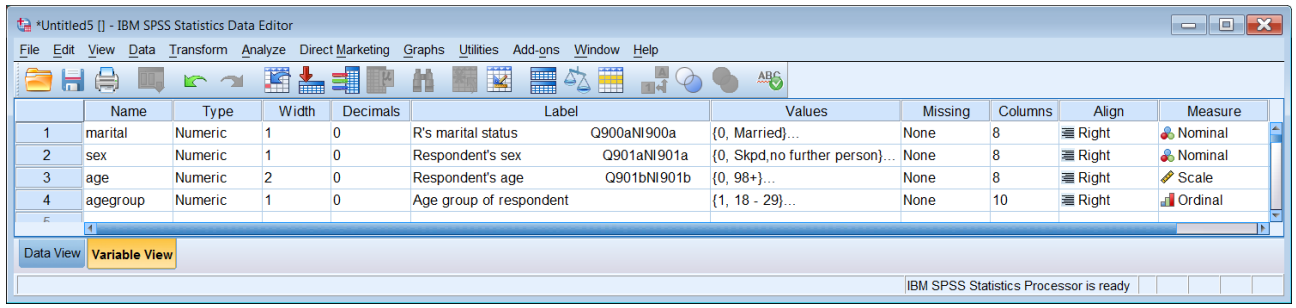

The file now needs tidying up a bit. Since analyses with demographic variables are often specified using **<varname> to <varname>** as in **marital to agegroup** we need to make sure that variables with many values are outside this block. Variable **age** needs to be moved to the end of the file, well out of harm's way.

Left click on row number 3:

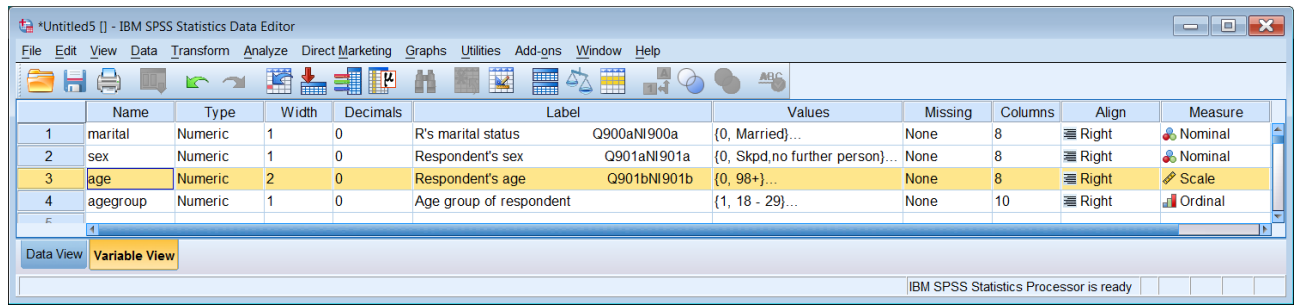

Left click on 3 again, but hold the button down and drag **age** to the bottom of the file:

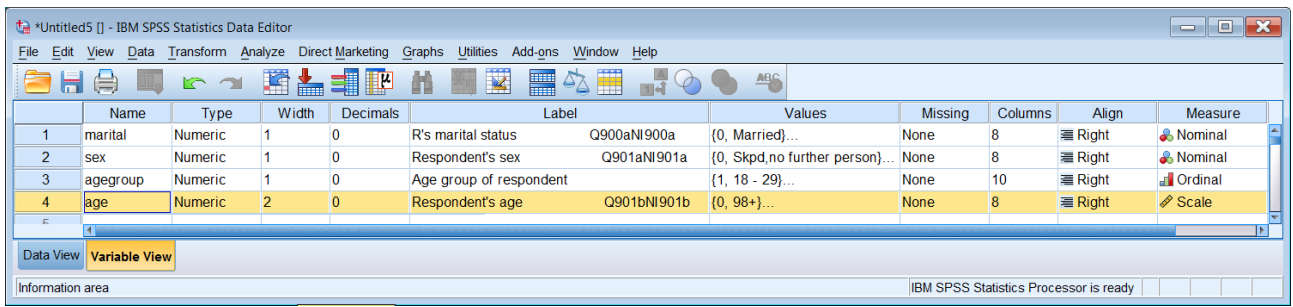

Each time you rename variables or recode your data, you should always check that the transformations have been correctly executed. In this case we need to check the renamed variables **marital** and **sex** and the new variable **agegroup**:

#### <sup>t</sup> \*Syntax3 - IBM SPSS Statistics Syntax Editor File Edit View Data Transform Analyze Direct Marketing Graphs Utilities Add-ons Run Tools Window Help dh e i ■ ヒっ 買園品調 酯  $\blacktriangleright$  $\circledcirc$ Œ  $\sqrt{}$  $\sqrt{2}$ *FRANCIS* J. Active: Unnamed \* fitle agegroup 'Age group of respondent' 19 value labels agegroup get rename variables 20  $1'18 - 29'$ recode  $\|$ 21  $2'30 - 44'$  $\begin{array}{|c|c|}\n\hline\n22 & 23 \\
\hline\n24 & \rightarrow \\
\hline\n\end{array}$ execute  $3'45 - 59'$ variable level 4 '60 or over' formats frequencies marital sex agegroup variable labels value labels Line Command Information frequencies Text: . Command: frequencies IBM SPSS Statistics Processor is ready In 24 Col 35 NUM

#### **frequencies marital sex agegroup .**

Run the command to get:

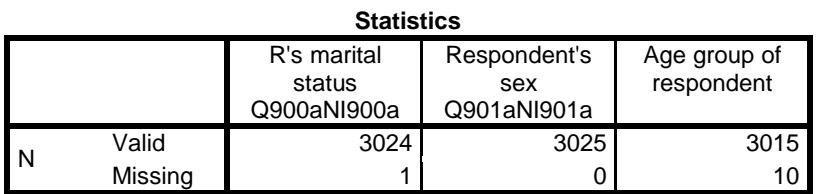

There are 3025 cases in the file. There is one missing case for **marital**, no missing cases for **sex**, and 10 cases where **agegroup** is missing.

#### **Frequency Tables**

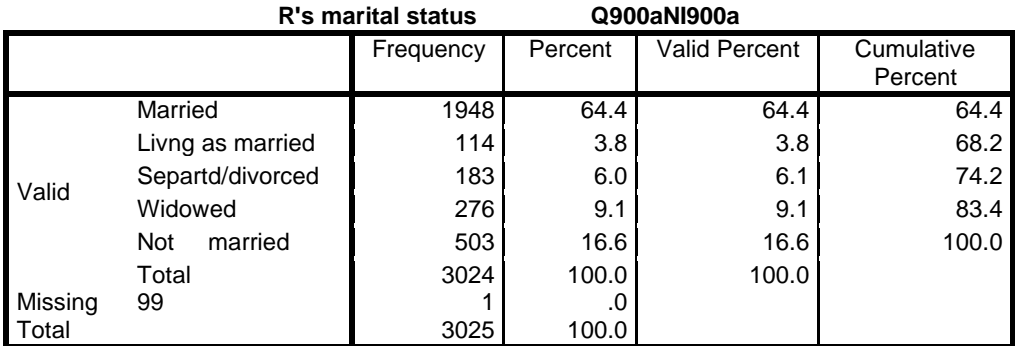

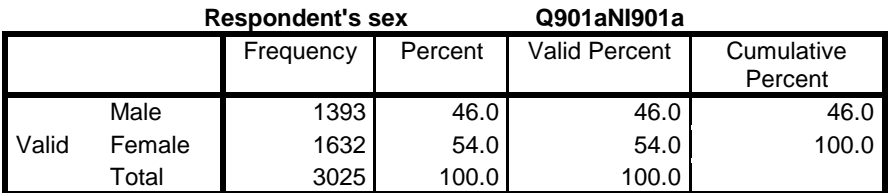

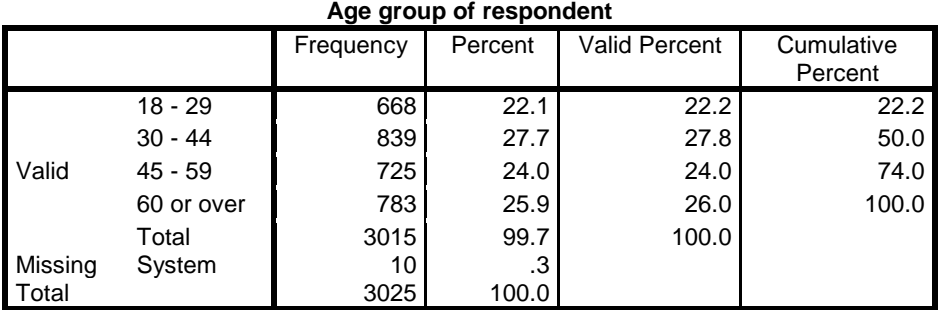

If we had left **age** where it was and used:

## **frequencies marital to agegroup .**

. . there would have been a very large frequency table for age as well !!

Save the new version of the file as **bsa89rename.sav**.

File > Save as:

![](_page_11_Picture_152.jpeg)

## . . and click on <mark>Save :</mark>

![](_page_11_Picture_153.jpeg)

#### **bsa89rename2.sav**

You should also save the syntax file as **bsa89rename.sps**:

![](_page_12_Picture_0.jpeg)

You can do this bit by yourself! . . but if you can't . . .

![](_page_12_Picture_125.jpeg)

![](_page_12_Picture_126.jpeg)

Change Syntax \*\* to **bsa89rename and press Save.**

Alternatively you can use the SPSS **SAVE** command:

**save out 'e:\weebly downloads\bsa89rename.sav'.**

### Your folder **e:**\weebly downloads\ should now look like this.

![](_page_13_Picture_29.jpeg)

![](_page_13_Picture_30.jpeg)

This folder could also now do with a bit of house-keeping to create a sub-folder for the bsa89\*\*\* files. Click on New folder :

![](_page_14_Picture_20.jpeg)

#### . . and call it **bsa89**.

![](_page_14_Picture_21.jpeg)

# Highlight all the **bsa89\*\*\*\*** files and drag them to the new folder:

![](_page_14_Picture_22.jpeg)

![](_page_15_Picture_88.jpeg)

![](_page_15_Picture_89.jpeg)

#### Folder **e:\weebly downloads\bsa89** should now look like this:

![](_page_15_Picture_90.jpeg)

#### **End of 2.3.1.2b Rename and recode homework**

Next session: [to be decided as remaining tutorials in this section are being revised to add more interesting and apposite variables, and to provide incremental steps via conditional frequencies towards some serious data analysis of two or more variables using **CROSSTABS** and **MEANS**.]

**Back** to page 2.3 Data [transformations](http://surveyresearch.weebly.com/23-data-transformations.html)

[\[Back to Block 2 menu\]](http://surveyresearch.weebly.com/block-2-analysing-one-variable.html)

**Forward** to page: **Block 3: [Analysing two variables \( and](http://surveyresearch.weebly.com/block-3-analysing-two-variables-and-sometimes-three.html) sometimes three)**